# Enhancing Your Smart Board Lessons

Idea #1: Dragging
-great for sorting or matching

Hint: Right click on object (or click arrow) to pull down menu and choose Locking⇒Allow Move.

Another Hint: Make sure you put each item in its own text box.

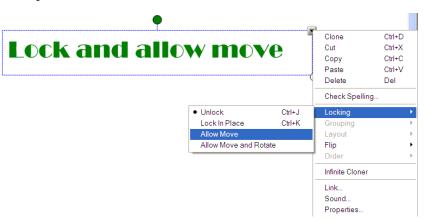

### Examples:

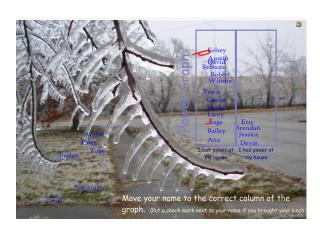

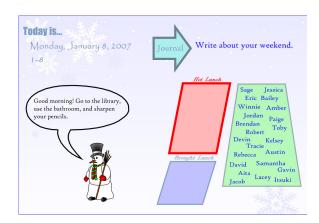

Thursday
October 11, 2003.

Thursday
October 11, 2003.

Write about the best day you have ever had.

Look de broke broke

Paily AHendance

Daily Attendance stage last /ď/ gain /a/ sweet past reach kept gray break east shape /e/ /e/ steep pain glass

Spelling Sort

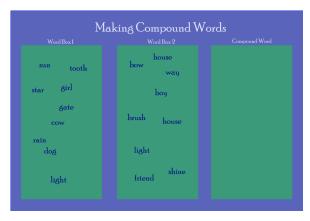

Compound word practice
Choose two words to create a compound word.

hair rain pole hand light fly dog dragon paint sun brush moon kerchief butter bow shine

Spelling Sort

Compound Words

Idea #2: Labeling

- -use with maps and diagrams
- -can have the students drag or use pens to write labels on the board

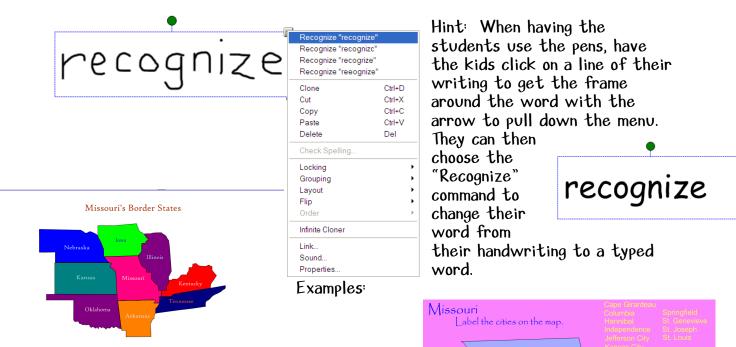

Missouri's Border States

Missouri Cities

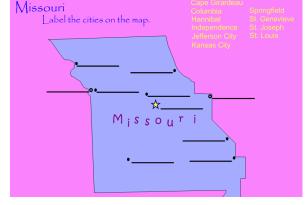

## Idea #3: Revealing

-good for introducing concepts

-use with "Guess the Covered Word" activity

Hint: Create your desired shape and size (hold your shift key down while making your shape to have it symmetrical). Click to choose properties. Here you can choose your fill color. Once you have your shape set....CLONE!

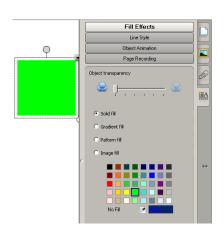

Another Hint: If you choose the color of your background for your shape, you can use your shape to hide objects or words on your page. The kids will think you are *magic*!

### Examples:

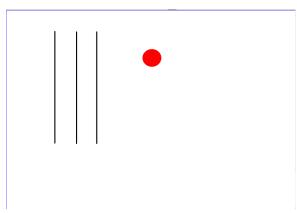

Multiplication 3-digitx2-digit

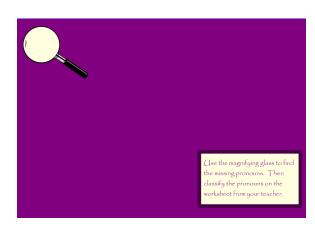

Find Missing Pronouns

# Idea #4: Erase and Reveal -good for reviewing concepts

Hint: Create your question and answer. Select your pen and customize it to the same color as your background. Make sure that you also choose the thickest setting. Use this to color over your answer. The students will use the eraser tool to reveal the answer. Again, the kids will think you are magic!

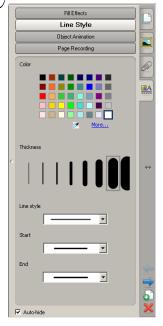

Christine Ruder

### Examples:

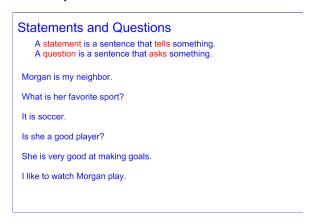

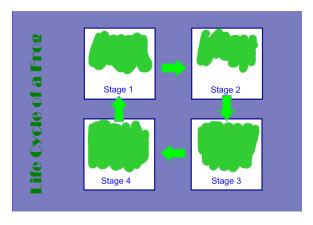

Statements and Questions

Life Cycle

# Idea #5: Highlighter -good for reviewing concepts

Hint: Create your question and answer. Move your toolbar to the bottom and have the students select your pen. Use this to color over your answer.

### Example:

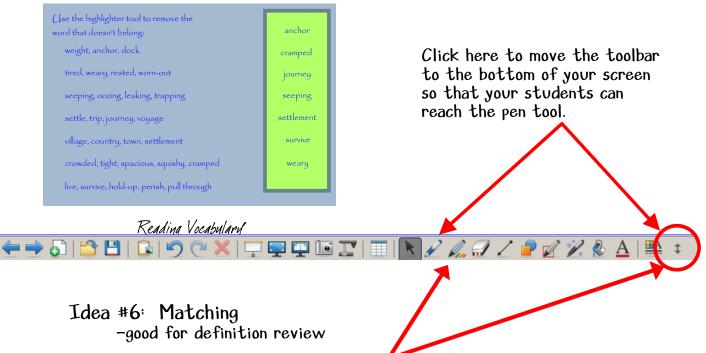

Hint: Let the students choose a creative pen to match the word to the definition. You can move the toolbar so that the students can easily reach it to choose the pen of their choice.

### Example:

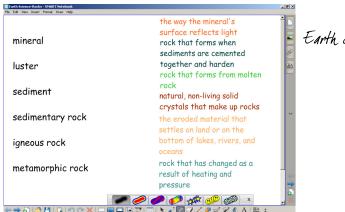

Earth Science Vocabulary Match

# Idea #7: Cloning/Infinite Cloning

(My personal favorite! A real timesaver!! I wish that this option was offered in Microsoft Office programs!!!)
-think of a making change activity....

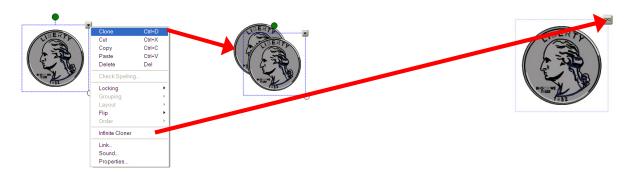

## Examples:

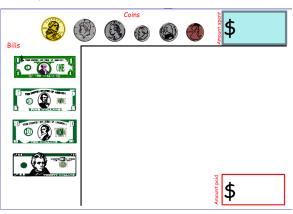

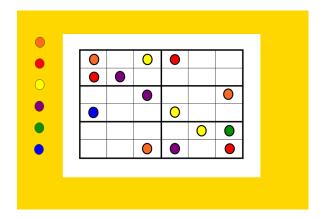

Making Change

Suduko

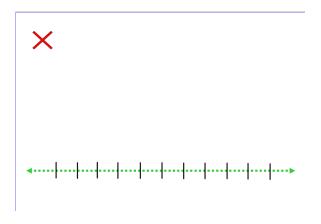

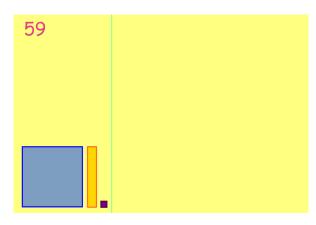

Line Plots

Place Value

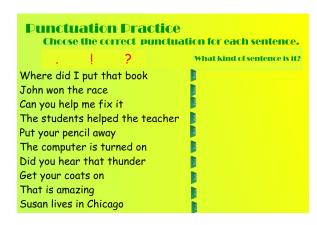

Punctuation Practice

# Idea #8: Clone Page

-once you have your page formatted, use this feature to easily make multiple pages and then modify the individual pages for your lesson

Hint: Don't forget to wait to lock everything in place until *after* you clone your page.

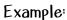

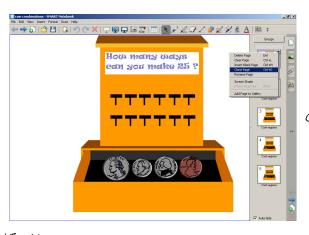

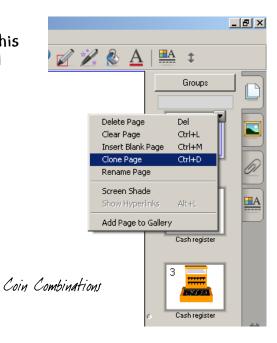

Enhancing Your Smart Board Lessons MoreNet-MOTC 10/1/01

Christine Ruder Rolla Public Schools

# Idea #9: Clear Page

- -allows you to clear a page while you are creating
- -don't forget to use this feature while you are teaching when you have a page with items that have been locked and/or infinitely cloned

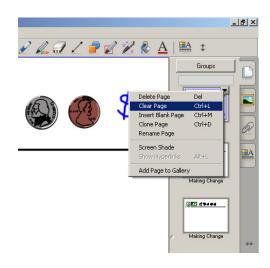

# Idea #10: Linking

- -allows you to work with lots of info without trying to cram it all on to one page
- -can be used for a "Jeopardy" type review

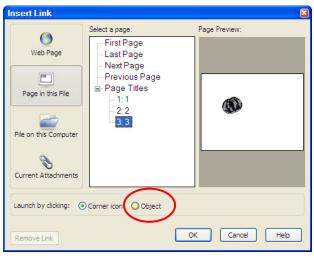

Hint again: Don't forget your "Clone" option and name each page

info w

ype re

## Examples:

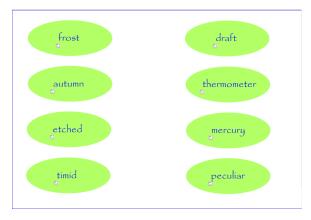

Reading Vocabulary

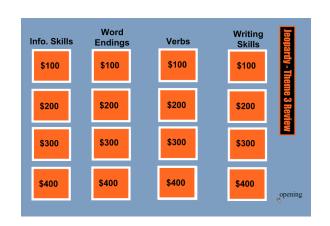

Reading Skills Review

Enhancing Your Smart Board Lessons MoreNet-MOTC 10/1/01 Christine Ruder

Rolla Public Schools

## Idea #11: Blending

-another "magic" activity to grab the kids' interest

Hint: Choose your background, draw your shape, and fill *before* you add your words to the page.

### Examples:

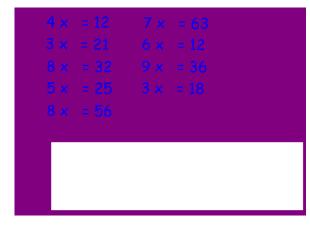

Missing Factor

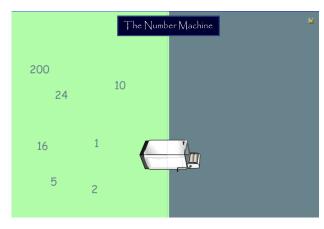

Guess My Rule

Idea #12: Dual Page

-another way that allows you to manipulate large amounts of info

Hint: You need to do this before you use the next "trick". Go to View⇒Zoom⇒Dual Page.

Note: In the newest version (10) there is an icon directly on the toolbar to go to your dual page.

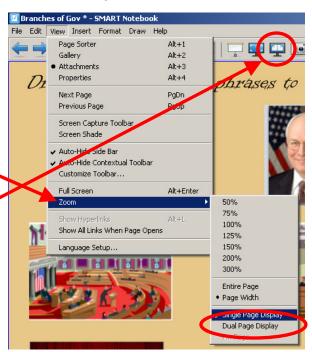

# Idea #13: Pin Page

-really cool for sorting across pages

Hint: Once you have your Dual Page view set, click the page you want to pin and go back to View⇒Zoom⇒Dual Page. Your pinned page will show and you will need to use your "Next Page" (or "Previous Page") arrow to move it. The next click of the next page arrow will allow you to toggle between the remaining pages.

Another hint: Move your toolbar from the top of the Smart Board to the bottom

so that your kids can toggle between the pages themselves.

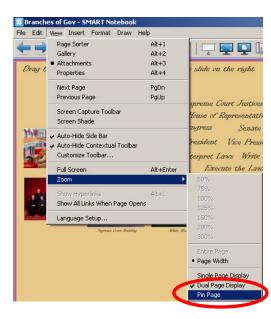

### Example:

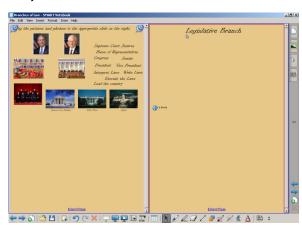

Branches of Government

# Idea #14: Grouping

-This is not really a way to set up a lesson, but will allow you to do all the previous setups with a lot more ease.

Hint: Set up your shape, word, picture, etc. then drag your mouse across the objects you want to group. You can then move them to where you want (and then lock them in place at one time!) or clone them.

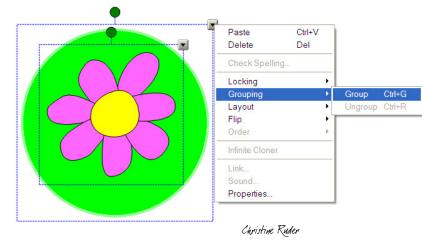

Enhancing Your Smart Board Lessons MoreNet-MOTC 10/1/01

Rolla Public Schools

# Idea #15: Locking

-Two things you can do here... "Lock in Place" and "Allow Move" (you can lock multiple items at once by using a group select).

Hint: Remember, use the lock on things you don't want the kids to move (even accidently) and the allow move for things that you want them to be able to move, but not edit.

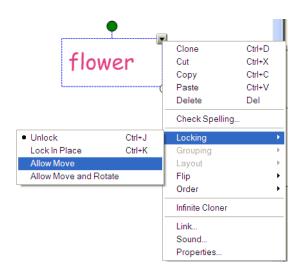

## Idea #16: Alignment

-You can align two or more objects on your page with this tool. Click on the Format menu and select "Alignment". Choose which guides you want

to use and choose a guide color that you can

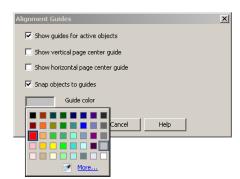

see on your page. Then select the objects you want aligned and then move them around following your guidelines.

Hint: This takes some practice.

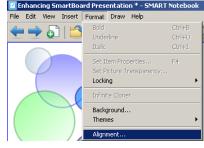

Idea #17: Order

 -useful for making sure that your objects appear how you want them shown on your page

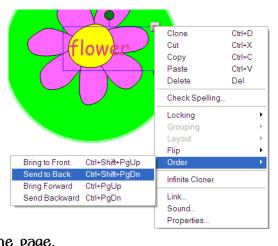

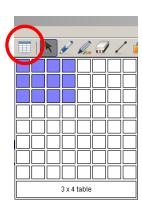

Idea #18: Tables

- Notebook 10 has an easy way to insert a table on your page by using the table icon on the top of the page.

Hint: You can use the screen shade on individual cells and you can drag words into your table (great for sorting information!)

# Idea #19: Scanned Pages

-If you have access to a scanner, you can scan pages into your computer and insert them into your notebook.

# Idea #20: Print Capture

-Use the Smart Notebook Print Capture to easily convert your previously created Word, Publisher, or other documents to use in your lessons.

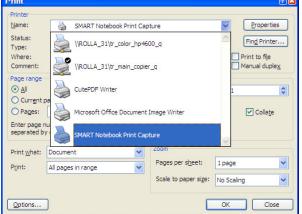

Hint: Make sure that you lock your page in place so that it doesn't move around when you or your students write on it.

Another Hint: This is a great tool to use for grading papers together.

#### Example:

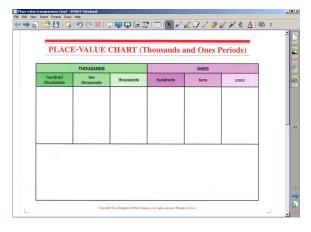

Place Value Chart

# Idea #21: Page Recording

- Use this feature to record your lesson as you do it. Then you can replay the lesson and the students will see all your on screen steps.

- Click on the Properties tab and choose Page Recording. Start recording to record all the movements on your page. Click Play to show the lesson.

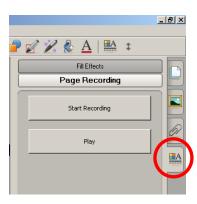

Enhancing Your Smart Board Lessons MoreNet-MTC 10/1/08

# Idea #22: Smart Recorder/Player

-Record your movements on the Smart Board.

Hint: Save your lesson for later use (with absent students or as the actual lesson).

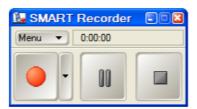

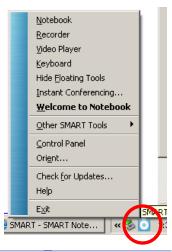

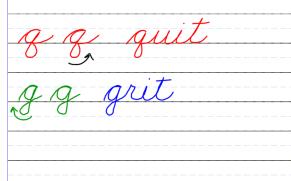

Cursive Practice

Idea #23: Gallery

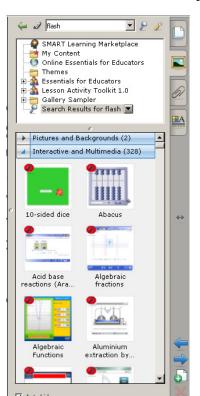

-Don't forget this tool.

-Good Flash activities are available but make sure you preview first so you know how to use them (Mini-Hint: To check out all the flash files available, use "flash" as your search term in the gallery). Be sure to check out the "Enhanced Resources" in the Essentials for Educators/Administration and Evaluation section of the Gallery.

Hint: You can import clipart and pictures into "My Content".

### Examples:

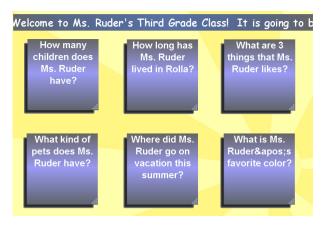

Zero Property

Definition: The sum of any number and zero is that number

4+0

0+9

576+0

0+1,995

Which numbers would you add first?

Back to School Welcome

Addition Properties

Idea #24: Other Tools
-Screen Shade

-Spot Light

Hint: In the newer versions of Notebook, you can save your screen shade on the page.

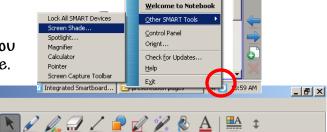

<u>R</u>ecorder <u>V</u>ideo Player

Keyboard
Show Floating Tools

Instant Conferencing..

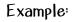

Integrated Smartboard \* - SMART Notebool

Edit View Insert Format Draw Help

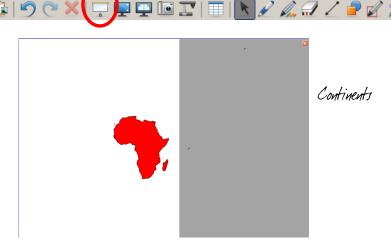

Idea #25: Lesson Activity Toolkit -Wow! What can I say?

Hint: There are lots of flash files for your use here. You can also find premade shapes, graphics, and pages.

Another Hint: There is so much in here. Take the time to look at each and every one of the tools/activities. Look especially at the examples from the Activities, Games, and Tools sections.

#### Example:

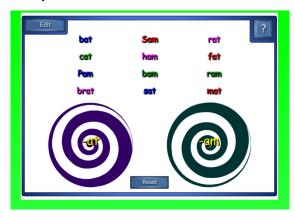

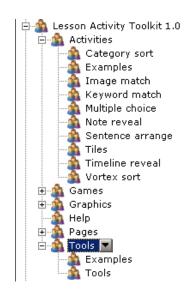

-at 1 -am Word Sort

#### Includes:

Activities

Category sort, image match, keyword match, multiple choice, note reveal, sentence arrange, tiles, timeline reveal,  $\xi$  vortex sort.

@ Games

Anagram, board games, crossword, deck of cards, dice, dominoes, hot spots, Sudoku, word biz,  $\xi$  word guess.

Graphics

Backgrounds, bars, boxes, buttons, icons, pull tabs,  $\xi$  text.

Pages

Lesson pages  $\xi$  title pages.

Tools

Balloon pop, checker tool, click and reveal shapes, color chooser, dice (image), dice (keyword), domino generator, information button, pull tab, question flipper (text), question flipper (image), question tool, random card generator, random consonant generator, random image tool, random number generator, random text tool, random vowel generator, scrolling text banner, text splitter, vote tool,  $\xi$  word generator.

# Idea #26: Animate

-You can animate objects on your page like you would in Power Point.

-Click on your object then click the properties tab. Chose the Object Animation bar and then you can choose how you want the object to move.

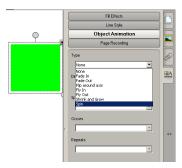

# Idea #27: Page Set Up

- -Fill effects: use to create more interesting backgrounds and filled shapes (Properties Tab)
- -Groups: group your pages by topic
- -Themes: set up your page and then save it as a theme

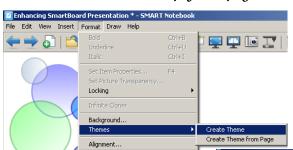

to be used multiple times. Go to Format⇔Theme⇔ Create Theme. Then you can choose the font/font color, background, and any images for your theme.

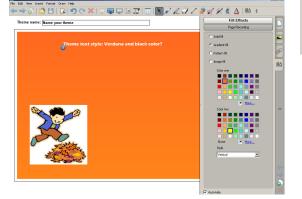

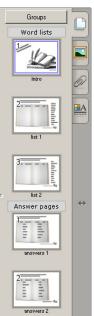

## Examples:

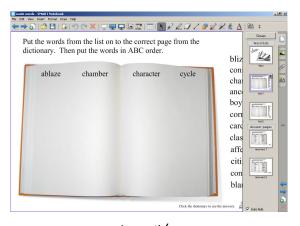

Guide Words

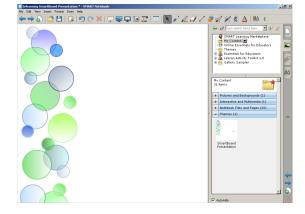

Presentation Theme

# Idea #28: Shape Pen

- click on the Shape Pen and draw a shape free hand...Notebook will perfect it for you!

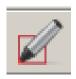

# Idea #29: Magic Pen

-Way Cool! 3 Functions...

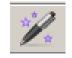

I.) By drawing a

notebook.

ζ.

2.) Draw a circle... and you can spotlight on your page.

3.) Write a word/sentence...and your notes will disappear in 10 seconds!

## Idea #30: Keyboard Shortcuts

-learn to use these keystrokes to make your work go faster!

Ctrl+G ⇒ Group objects

Ctrl+D ⇒ Clone object

 $Ctrl+R \Rightarrow Ungroup objects$ 

Ctrl+M ⇒ Insert blank page

square...you can magnify in your

Ctrl+K ⇒ Lock objects

Ctrl+J ⇒ Unlock object

Ctrl+PgDn ⇒ Send object backward

Ctrl+PgUp ⇒ Send object forward

Ctrl+Shift+PgDn ⇒ Send object to back

Ctrl+Shift+PgDn ⇒ Send object to back

### Toolbar Icons:

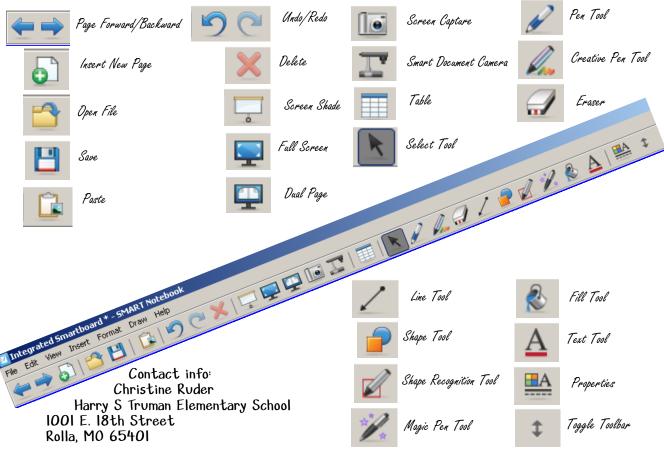

cruder@rolla.kl2.mo.us

http://www.rolla.kl2.mo.us/schools/truman\_elementary/class\_pages/4th\_grade/ms\_ruder/

Enhancing Your Smart Board Lessons

Christine Ruder

MoreNet-MOTC 10/1/08

Rolla Public Schools